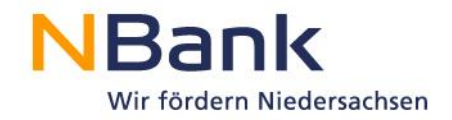

# **Benutzerleitfaden**

**Anleitung zum ESF Teilnehmenden-Monitoring:** 

**Erfassung und Pflege von Teilnehmendendaten und Indikatoren über das Kundenportal der Investitions- und Förderbank Niedersachsen – NBank** 

# **"Einstellung und Übernahme von Auszubildenden aus Insolvenzbetrieben (Insolvenzazubis)"**

Förderperiode 2014-2020

**Stand: 20.11.2020**

**Version 4.1**

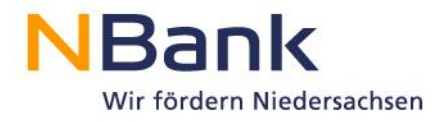

# **Inhalt**

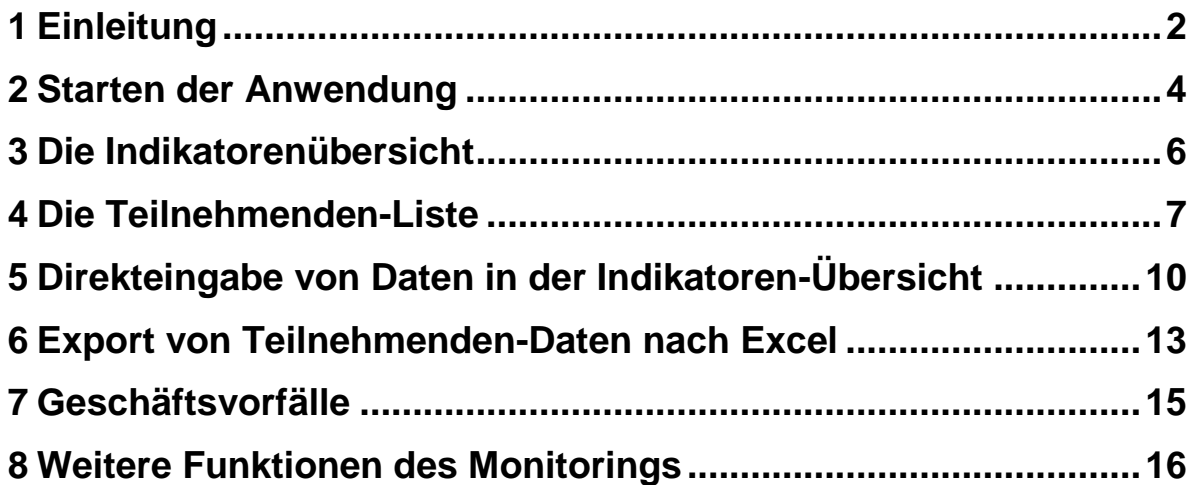

# <span id="page-1-0"></span>**1 Einleitung**

Das Monitoring-System dient zur Erfassung von Daten zur Berichterstattung an die EU. Für ESF-geförderte Maßnahmen sind hierzu vorrangig Daten der Teilnehmenden sowie teilweise weitere Indikatorendaten (z.B. Anzahl von Kurzberatungen) zu pflegen.

Der Umfang der zu erhebenden gemeinsamen Indikatoren wird in EU-Verordnung 1304, Anhang 1, dargestellt. Hier wird auch definiert, dass ein System zur Aufzeichnung der Daten der einzelnen Teilnehmer in digitalisierter Form einzurichten ist. Die erhobenen Daten werden jährlich durch das Land Niedersachsen an die EU berichtet, dabei werden zusammengefasste Zahlen der Output- und Ergebnisindikatoren übermittelt.

Der Verfahrensablauf sieht für Sie als Zuwendungsempfänger vor, dass Teilnehmende spätestens zehn Tage nach Eintritt eines Teilnehmenden im Monitoring-Modul erfasst werden.

Hierzu füllt dieser zunächst die "Einwilligungserklärung für Teilnehmende" und den "Teilnehmendenfragebogen" aus. Die Daten des Fragebogens werden dann gemäß dieses Benutzerleitfadens durch Sie als Zuwendungsempfänger im Monitoring-Modul des Kundenportals erfasst. Der Fragebogen muss nach Übertragung der Daten vernichtet werden, die Einwilligungserklärung ist für die Teilnehmerakte bestimmt und verbleibt bei Ihnen als Zuwendungsempfänger.

Nach Austritt des Teilnehmenden aus der geförderten Maßnahme werden Austrittsdatum und weitere Angaben zum direkten Verbleib des Teilnehmenden erfasst. Längerfristige Verbleibsdaten werden sechs Monate nach Austritt erfasst. Je nach Förderprogramm können zusätzliche Indikatoren-Daten erfasst werden.

Bitte übermitteln Sie zum Mittelabruf bzw. Verwendungsnachweis sowie zum Jahreswechsel die bis zu diesem Zeitpunkt gesammelten Teilnehmer- und Indikatorendaten an die NBank.

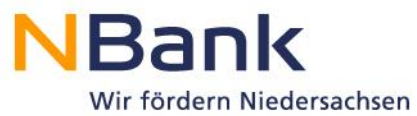

In diesem Benutzerleitfaden erläutern wir die Erfassung von Indikatoren und Teilnehmerdaten im Monitoring-Modul des Kundenportals. Erläuterungen zu den Dokumenten (Teilnehmenden-Fragebogen Einwilligungserklärung etc.), welche die Grundlage für die Erfassung der jeweiligen Daten darstellen, sind in den Dokumenten selbst verzeichnet und somit nicht Teil dieses Leitfadens.

Sollten Sie Rückfragen oder weitergehende Anliegen haben, wenden Sie sich bitte an die zuständigen Sachbearbeiterinnen und Sachbearbeiter oder Beraterinnen und Berater der NBank.

Investitions- und Förderbank Niedersachsen – NBank Günther-Wagner-Allee 12 – 16 30177 Hannover Telefon: 0511 30031-0 Telefax: 0511 30031-300 [info@nbank.de](file:///C:/Users/stephanie.rockitt/AppData/Local/Temp/OSTEMP/00014002/CACHE/00/info@nbank.de)

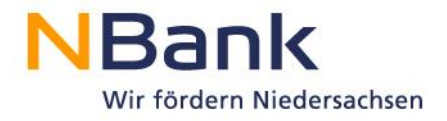

### <span id="page-3-0"></span>**2 Starten der Anwendung**

Das ESF Teilnehmenden-Monitoring starten Sie über das Kundenportal der NBank unter folgendem Link.

[https://kundenportal.nbank.de](https://kundenportal.nbank.de/)

Bitte geben Sie zunächst Ihre Zugangsdaten zum Kundenportal ein.

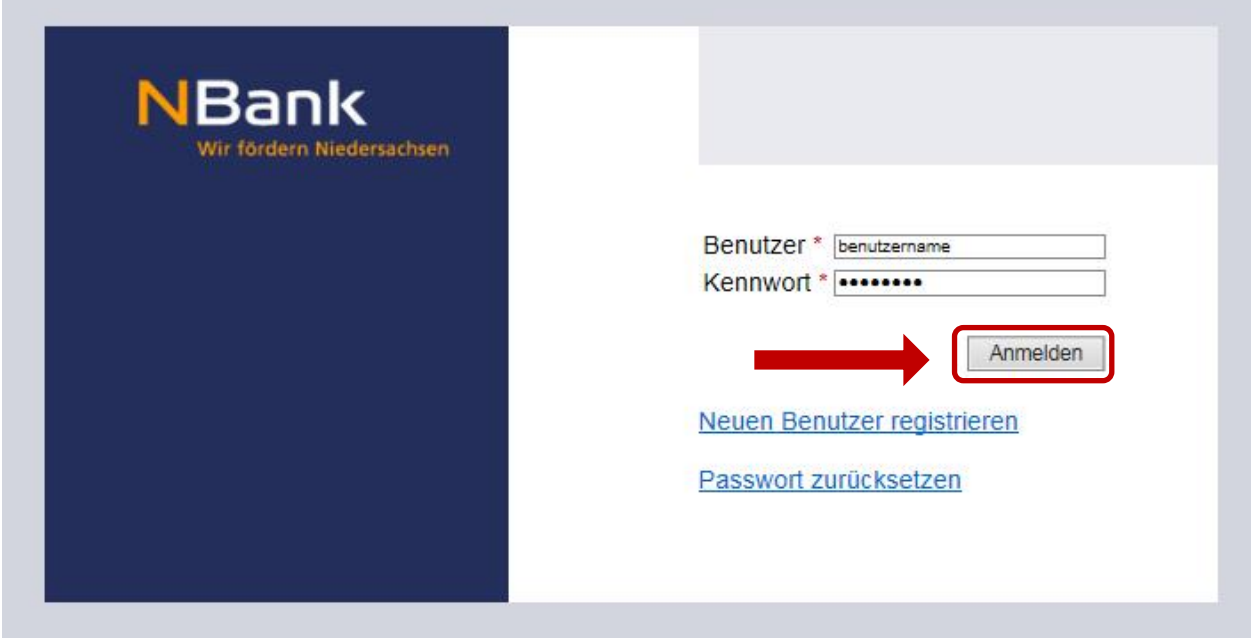

Wählen Sie dann über den Menüpunkt "Meine Anträge" die Antragsübersicht aus.

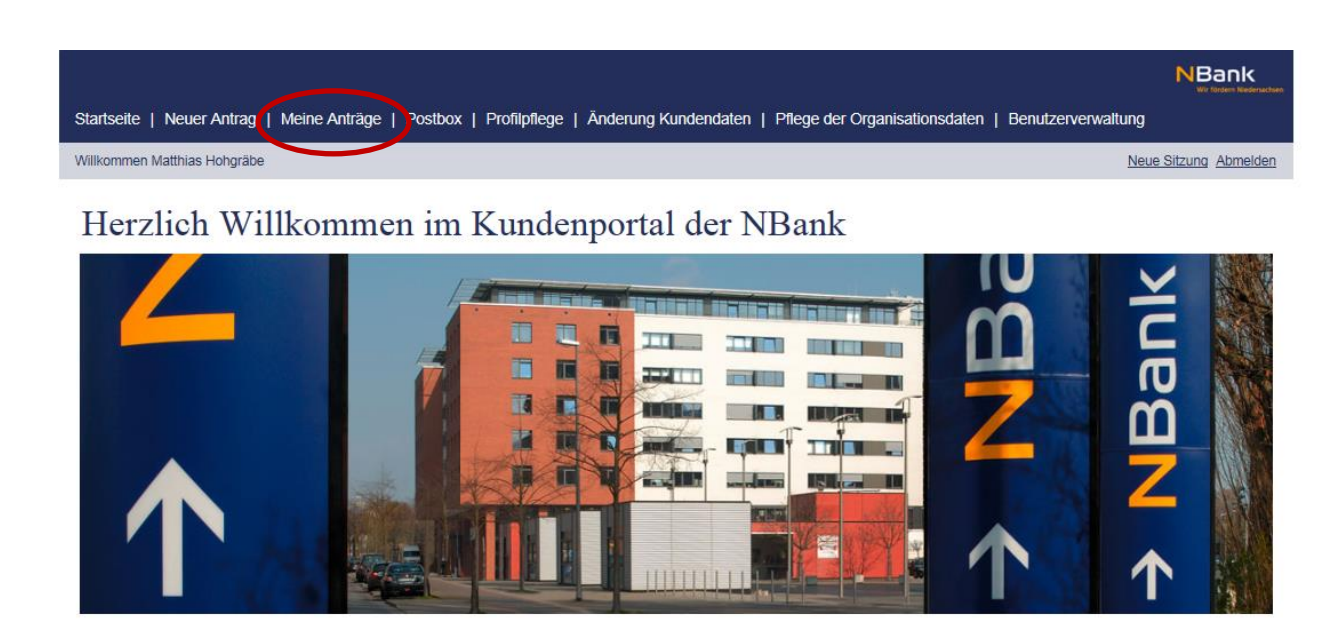

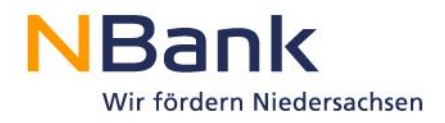

#### Klicken Sie denjenigen Antrag an, den Sie bearbeiten wollen.

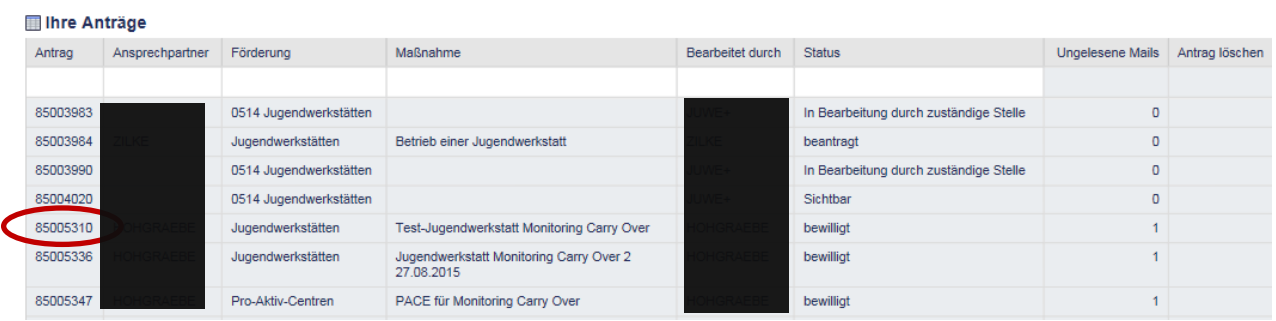

Der Antrag öffnet sich. In der rechten oberen Ecke des Hauptbereiches können Sie über den Bereich "Mögliche nächste Schritte" die für Ihr Projekt möglichen Bearbeitungsschritte auswählen. Wählen Sie hier den Bearbeitungsschritt "Monitoring" aus. Der Button steht erst nach Bewilligung des Projekts zur Verfügung.

#### Detailansicht Antrag 85005310

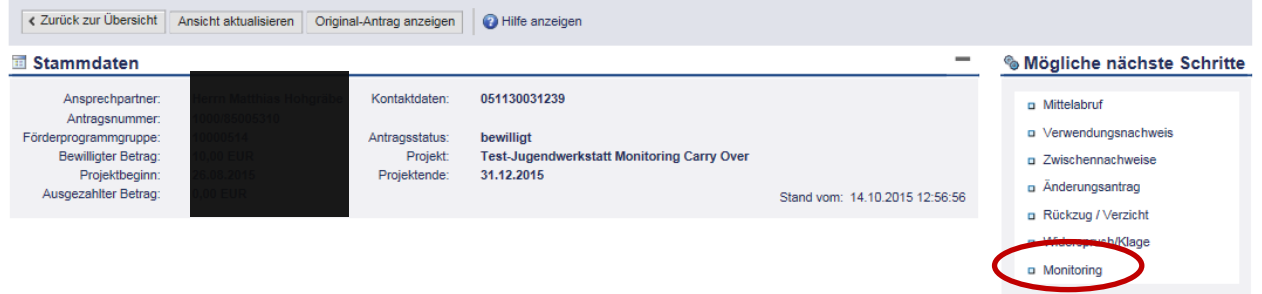

Die Anwendung öffnet sich. Hier finden Sie die Einwilligungserklärung für den den/die Auszubildende/n als Vorlage zum Herunterladen. Die Vorlage "Teilnehmendenfragebogen" dient als Grundlage für die späteren Eintragungen im System. Lassen Sie zunächst den Teilnehmendenfragebogen durch den/die Auszubildende/n ausfüllen. Ebenso wie die Einwilligungserklärung muss dieser durch den/die Auszubildende/n ausgefüllt werden und für etwaige Kontrollen bei den Projektunterlagen verwahrt werden.

Um die Monitoring-Aktion zu starten, klicken Sie auf das Stiftsymbol.

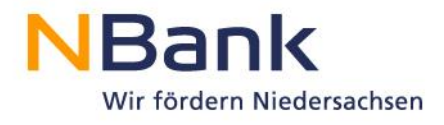

# Monitoring | Antrag 85005310

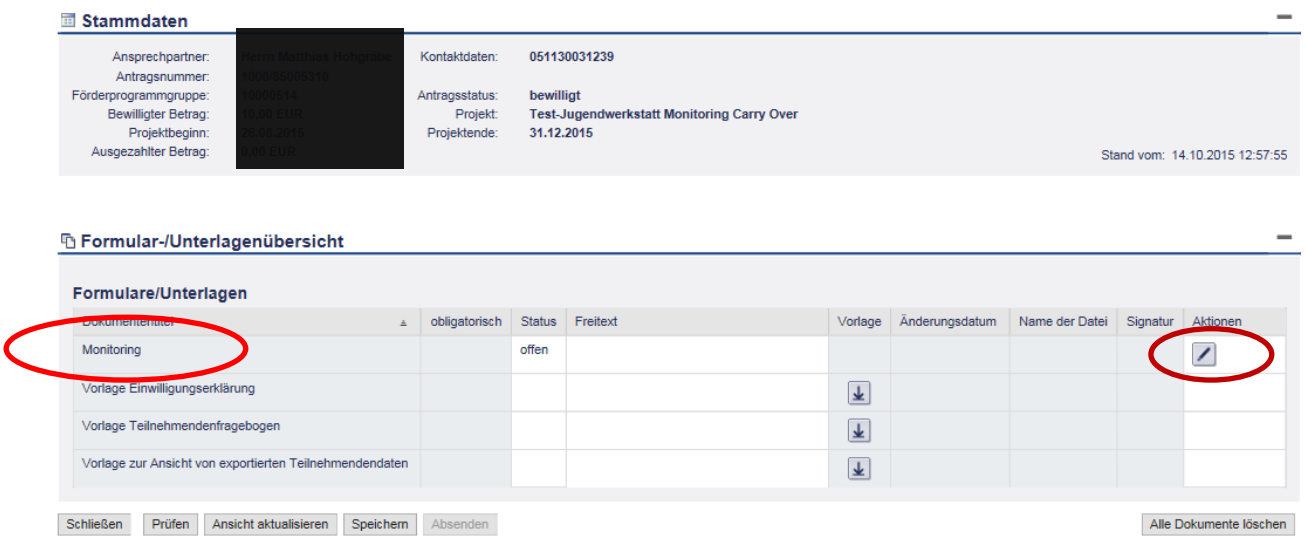

### <span id="page-5-0"></span>**3 Die Indikatorenübersicht**

Zunächst gelangen Sie in die Indikatorenübersicht, die sich nach Speicherung der Eingabe des/der Auszubildenden automatisch berechnet. Durch Betätigung des Feldes "Indikatoren ableiten", haben Sie immer eine aktuelle Übersicht über die Indikatoren. Die Indikatorenübersicht muss nicht durch Sie bearbeitet werden. Sie ist rein informativ. Die Erfassung des/der Auszubildenden starten Sie, indem Sie den Reiter "Teilnehmende" anklicken.

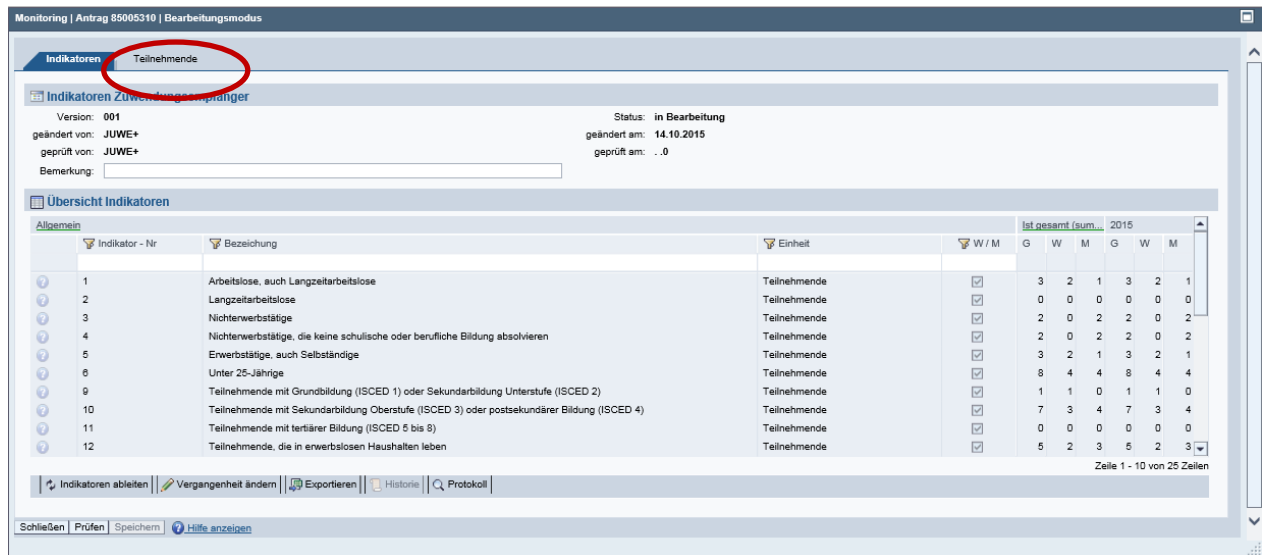

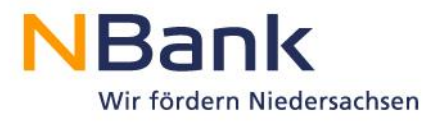

# <span id="page-6-0"></span>**4 Die Teilnehmenden-Liste**

Es öffnet sich das Fenster für die Erfassung der Monitoringdaten. Hier sehen Sie ob Sie bereits einen/eine Auszubildende/n erfasst haben.

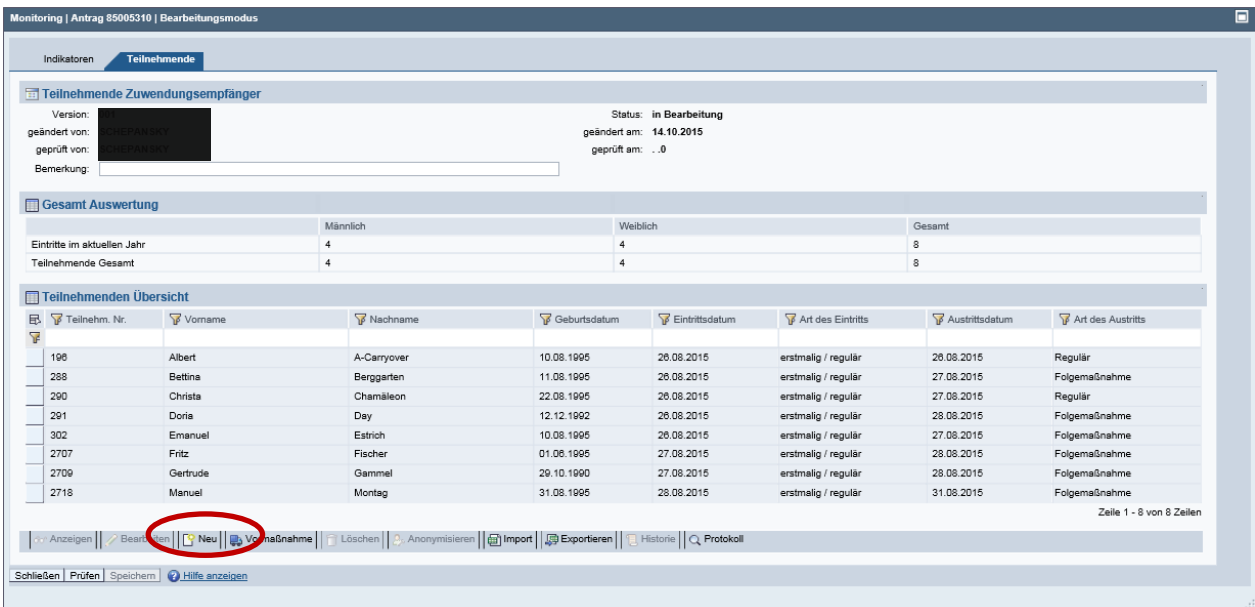

Einen/eine neue/n Auszubildende/n legen Sie mit dem Button "Neu" an. Sie gelangen in den eigentlichen Teilnehmendenfragebogen.

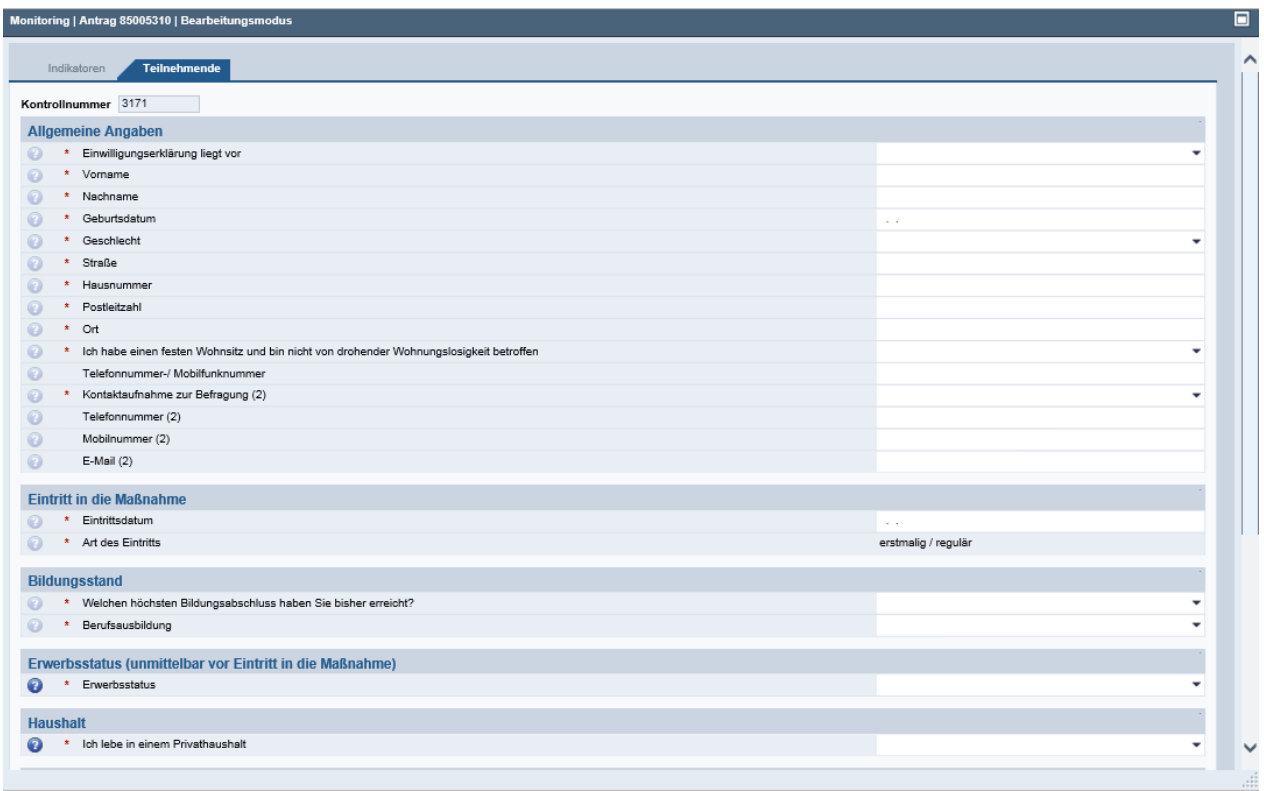

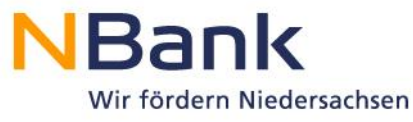

Hier können Sie mit der Erfassung einzelner Daten des/der Auszubildenden beginnen. Alle

Pflichtfelder sind mit einem Stern (\*) gekennzeichnet und zwingend auszufüllen. Auch die optionalen Angaben im unteren Teil des Teilnehmenden-Fragebogens sind zumindest mit "Keine Angabe" zu versehen. Der Anonymisierung von Daten kommt ein immer höherer Stellenwert zu. Um diese für den/die am Projekt beteiligte/n Auszubildende/n sicherzustellen, werden Angaben für Personen nur anonymisiert übermittelt.

Bei der Eingabe passen sich die Folgefragen automatisch an und blenden alle weiteren Felder ein, welche als Folge von Angaben etwa zum Erwerbsstatus abhängig von bestimten Antworten notwendig sind. Ferner werden manche Datenfelder automatisiert befüllt. Sie erkennen dies daran, dass die betreffenden Felder grau hinterlegt sind und keine Eintragungen möglich sind.

Sollten die Angaben unvollständig oder unplausibel sein, werden Sie rot hinterlegt und die betreffenden Fehlermeldungen werden im oberen Teil des Fragebogens angezeigt.

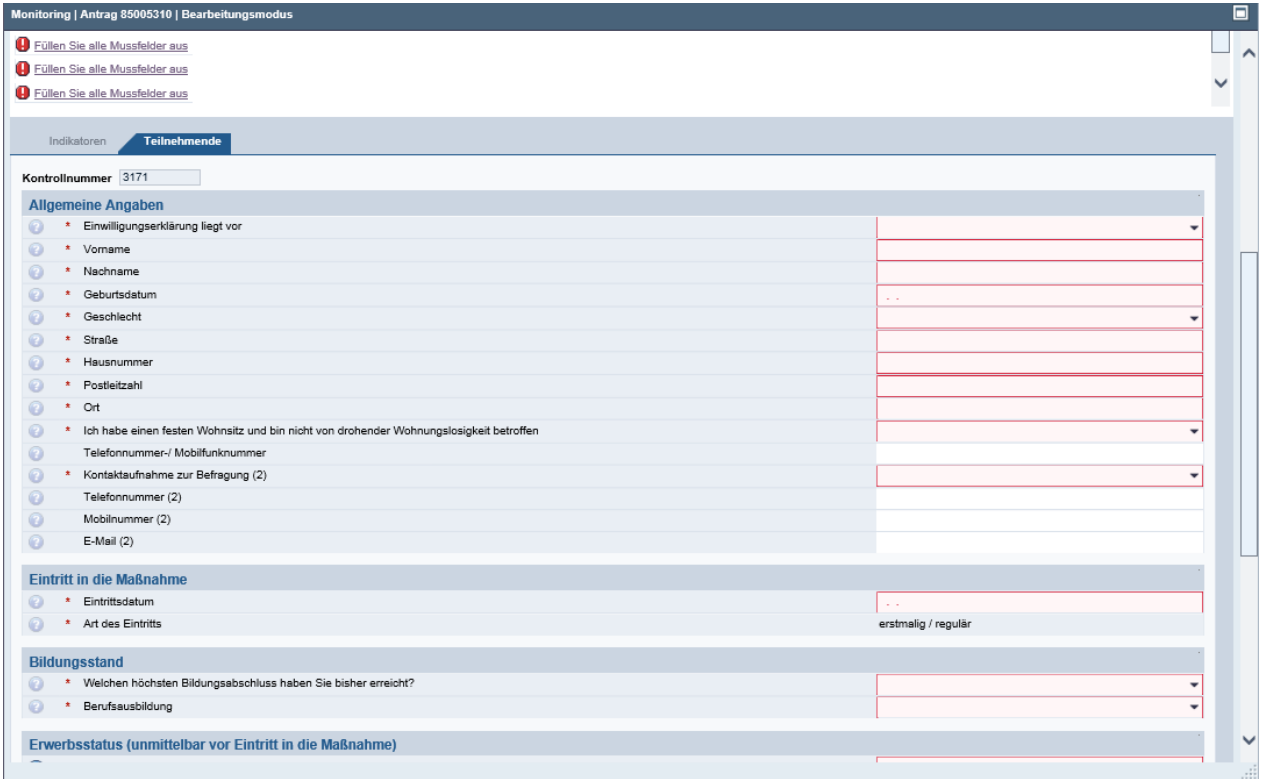

Bitte beachten Sie, dass eine Speicherung des Datensatzes ohne Ihre Bestätigung, dass die Einwilligungserklärung des des/der Auszubildenden vorliegt (oberstes Feld) nicht möglich ist.

Anschließend kann der Fragebogen mit drei verschiedenen Optionen verlassen werden. Mit "Zurück zur Übersicht" gelangen Sie (mit Speicherabfrage) in die Teilnehmenden-Übersicht zurück. Mit "Übernehmen" wird der Teilnehmende in die Teilnehmenden-Liste übernommen. Mit "Übernehmen und Neu" wird erstens der Teilnehmende übernommen und zweitens ein neuer Fragebogen geöffnet.

Zurück zur Übersicht | 2 Übernehmen | 2 Übernehmen und Neu | 1 Löschen | @ Hilfe anzeigen

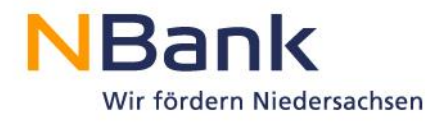

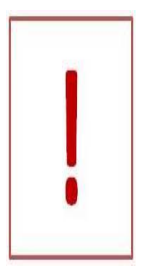

Beachten Sie, dass Sie mit der Funktion "Übernehmen" und "Übernehmen und Neu" noch keine Speicherung vorgenommen haben!

Das Speichern erfolgt erst, wenn Sie mit "Speichern" die Teilnehmenden-Liste sichern!

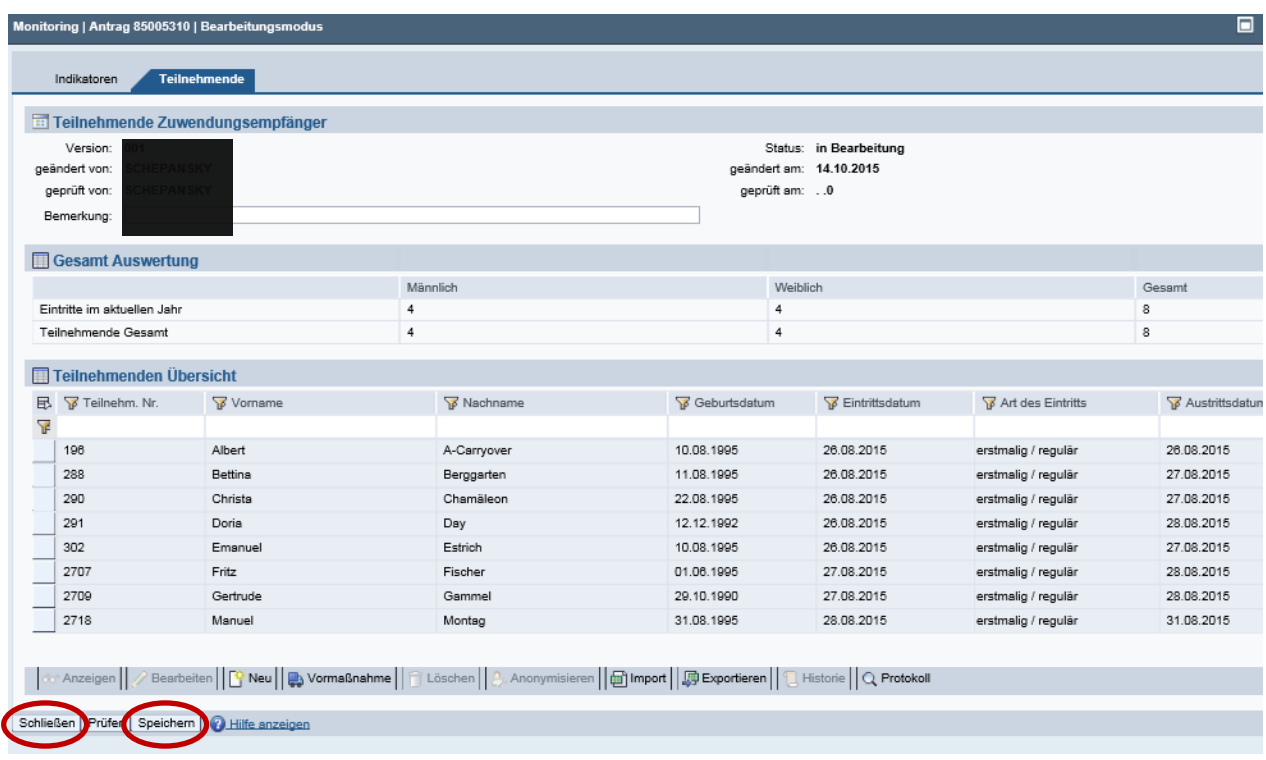

Wenn Sie den/die Auszubildende/n erfasst haben, können Sie die Anwendung mit "Speichern" und "Schließen" beenden und den Vorgang Geschäftsvorfall Monitoring verlassen.

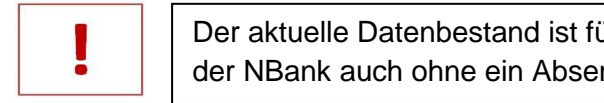

ür die Sachbearbeitung in nden Ihrerseits einsehbar.

Durch das Absenden wird der Geschäftsvorfall Monitoring zur Prüfung an die NBank geschickt. Sie erhalten eine Sendebestätigung (vgl. zum Umgang mit Geschäftsvorfällen Kapitel 6 Geschäftsvorfälle).

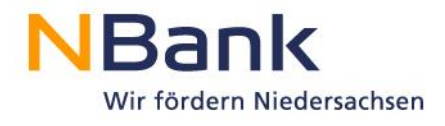

# Monitoring | Antrag 85005310

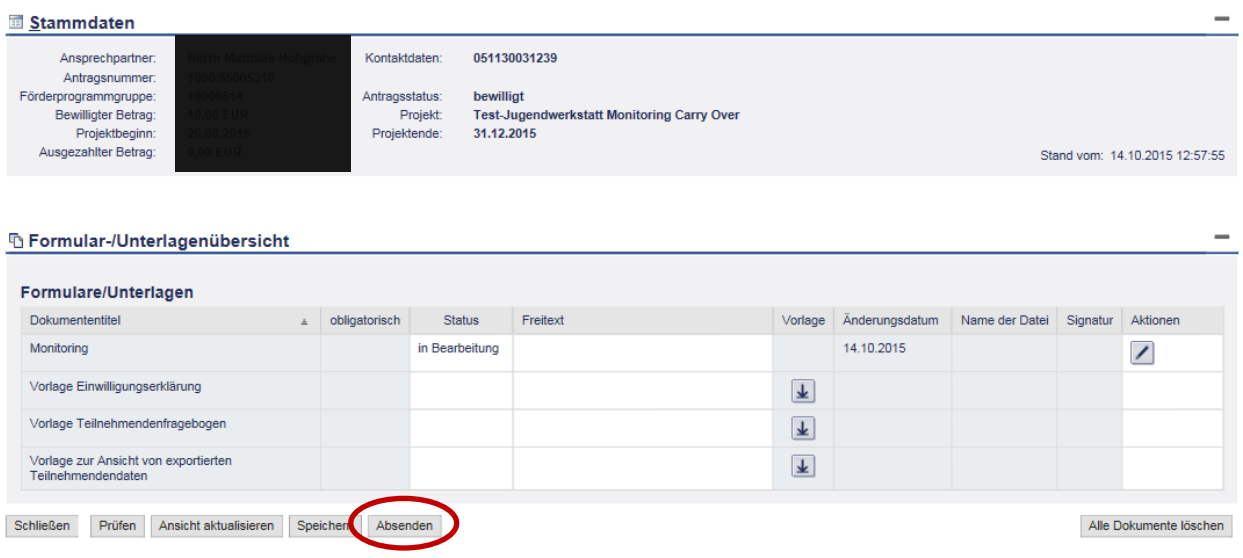

## <span id="page-9-0"></span>**5 Direkteingabe von Daten in der Indikatoren-Übersicht**

In einem Fall müssen Daten direkt in die Indikatoren-Übersicht eingetragen werden. Das betreffende Eingabefeld ist im Gegensatz zu den restlichen Feldern der Übersicht weiß hinterlegt und ermöglicht eine nach Jahren separierte Eingabe von Werten. Dies Betrifft den Indikator "Unterstützte Kleinstunternehmen sowie kleine und mittlere Unternehmen (KMU) (einschließlich kooperativer Unternehmen und Unternehmen der Sozialwirtschaft)". Bei Ihrer Firma handelt es sich um ein KMU, wenn Ihre Firma weniger als 250 Mitarbeiter hat und einen Jahresumsatz von höchstens 50 Mio. Euro oder eine Jahresbilanzsumme von höchstens 43 Mio. Euro erzielt hat und unabhängig ist. Das heißt, es dürfen nicht 25% oder mehr des Kapitals oder Stimmanteile im Besitz von einem oder mehreren Unternehmen gemeinsam stehen, die nicht die Definition für KMU erfüllen.

Geben Sie eine 1 ein, wenn Ihr Unternehmen ein KMU ist. Geben Sie eine 2 ein, wenn es sich bei Ihrem Unternehmen um ein Großunternehmen handelt.

Entsprechende Eingabefelder sind in der Indikatoren-Übersicht weiß hinterlegt.

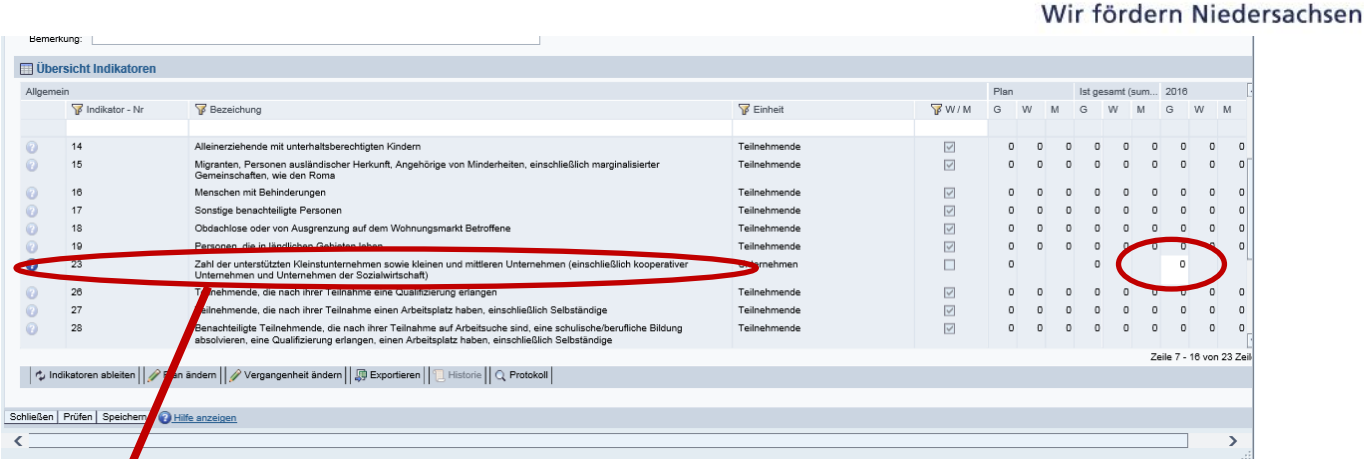

Zahl der unterstützten Kleinstunternehmen sowie kleinen und mittleren Unternehmen (einschließlich kooperativer Unternehmen und Unternehmen der Sozialwirtschaft)

Wann sind die Monitoringdaten abzusenden?

Es gelten folgende Fristen:

 Daten zum/zur Auszubildenden: Die Angaben zu den Punkten "Allgemeine Angaben", "Eintritt in die Maßnahme", "Bildungsstand", "Haushalt" und "Zugehörigkeit zu ausgewählten Bevölkerungsgruppen" sind 10 Tage nach Beginn des Ausbildungsverhältnisses bzw. nach Bestandskraft des Zuwendungsbescheides zu übermitteln.

#### **und**

Vier Wochen nach der regulären bzw. vorzeitigen Beendigung des Ausbildungsverhältnisses sind die Angaben zum Punkt "Status bei Austritt aus der Maßnahme" zu übermitteln.

- Angaben zur KMU-Eigenschaft Ihres Unternehmers sind jährlich bis spätestens zum 10.01. für das vorangegangene Jahr **und** 10 Tage nach Ende des Ausbildungsverhältnisses abzusenden.
- Zudem ist Evaluierung des Verbleibs des/der Auszubildenden 6 Monate nach Beendigung des Ausbildungsverhältnisses vorgesehen.

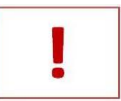

Bitte beachten Sie, dass die Auszahlung der Fördermittel erst nach Übermittlung der Monitoringdaten möglich ist.

**NBank** 

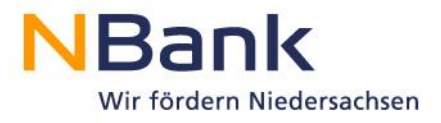

#### **Beispiel:**

Der Ausbildungszeitraum geht vom 01.06.2016 bis zum 31.07.2018. Die Bewilligung wird mit Bescheid vom 15.06.2016 erteilt.

25.06.2016: Auszubildendenangaben bzgl. der Punkten "Allgemeine Angaben", "Eintritt in die Maßnahme", "Bildungsstand", "Haushalt" und "Zugehörigkeit zu ausgewählten Bevölkerungsgruppen" übermitteln.

31.12.2016 – 10.01.2017: Angaben zur KMU-Eigenschaft Ihres Unternehmers für 2016 übermitteln.

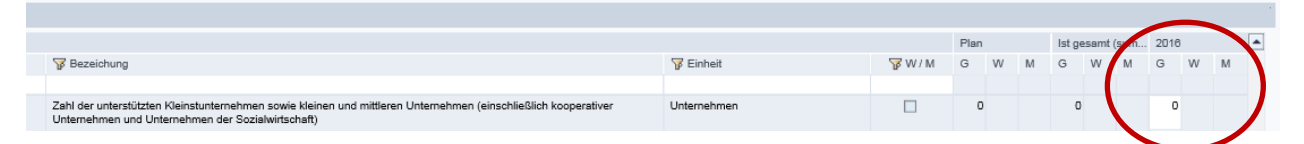

31.12.2017 – 10.01.2018: Angaben zur KMU-Eigenschaft Ihres Unternehmers für 2017 übermitteln.

10.08.2018: Auszubildendenangaben bzgl. des Punktes "Status bei Austritt aus der Maßnahme" und Angaben zur KMU-Eigenschaft Ihres Unternehmers für 2018 übermitteln.

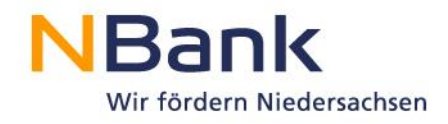

### <span id="page-12-0"></span>**6 Export von Teilnehmenden-Daten nach Excel**

Für den Export von Teilnehmenden-Daten öffnen Sie das ESF Teilnehmenden-Monitoring.

Laden Sie zunächst Die "Vorlage zur Ansicht von exportierten Teilnehmenden-Daten" herunter.

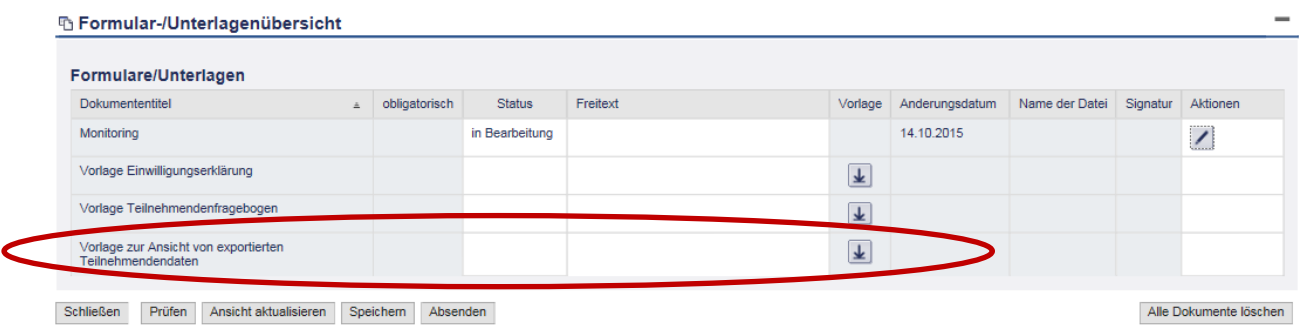

Der erste Reiter der Vorlage enthält die Anleitung zur Verwendung der Vorlage. Drucken Sie diese vor dem Exportvorgang aus. Gehen Sie dann wie gewohnt in das ESF Teilnehmenden-Monitoring und rufen die Anwendung "Teilnehmende" auf.

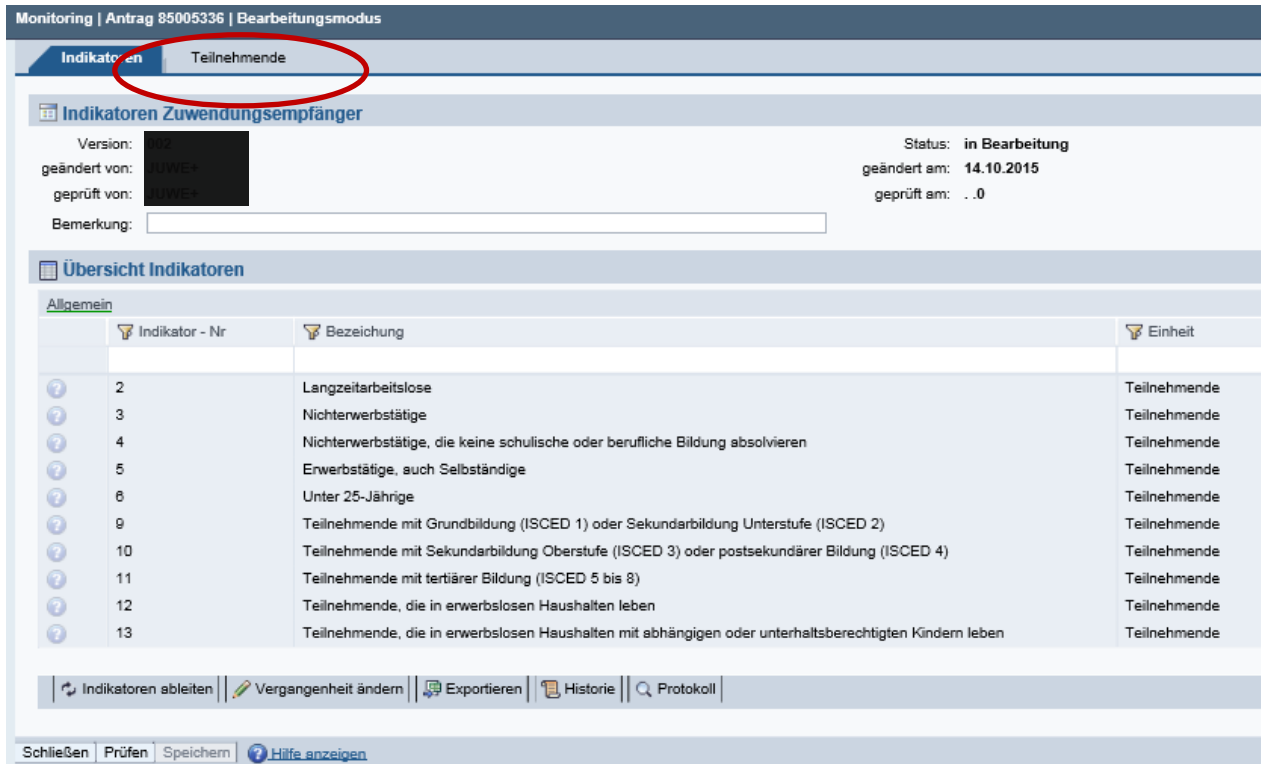

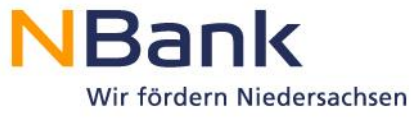

Klicken Sie dann auf den Button "Exportieren" und speichern die Tabelle zunächst ab.

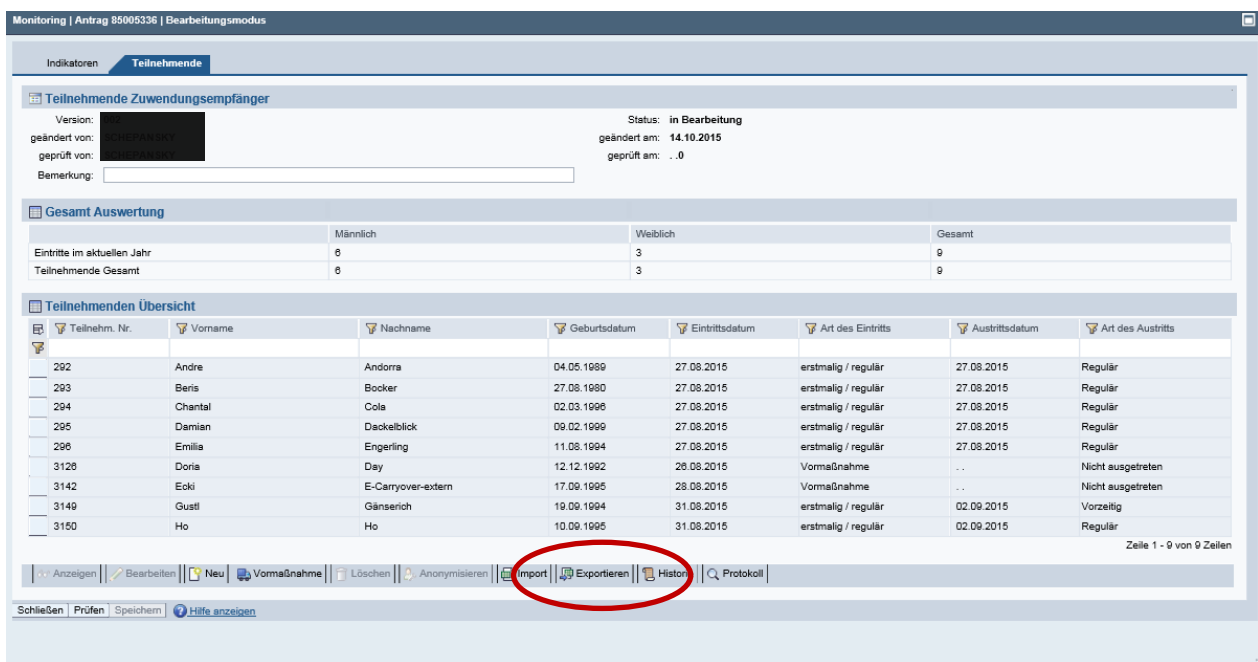

Folgen Sie anschließend der ausgedruckten Anleitung. Durch den Export von Teilnehmenden-Daten können Sie sich "Ihre" Teilnehmenden in Excel gruppieren und analysieren oder in ein eigenes System als CSV-Datei laden. Wir weisen darauf hin, dass bei der Weiterverwendung der Daten zwingend die Datenschutzbestimmungen des Niedersächsischen Datenschutzgesetzes einzuhalten sind.

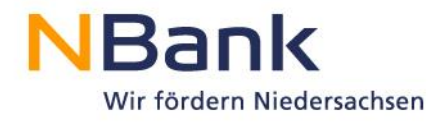

### <span id="page-14-0"></span>**7 Geschäftsvorfälle**

Beim nächsten Aufruf des Monitorings finden Sie die bereits angelegten Geschäftsvorfälle wieder vor. Geschäftsvorfälle, die im Status "in Bearbeitung" sind, können über das Stiftsymbol weiterbearbeitet werden.

### Detailansicht Antrag 85005336

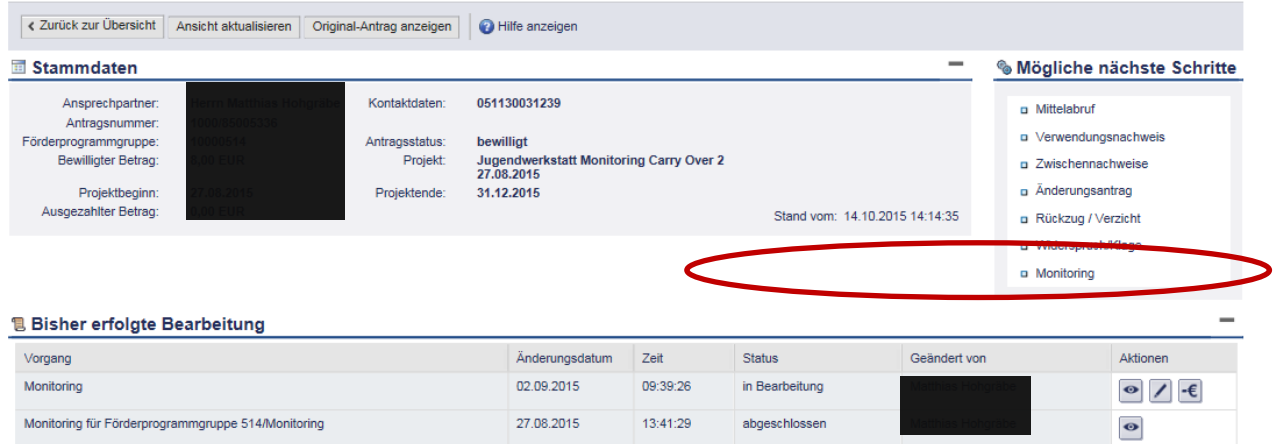

Haben Sie die Monitoringdaten abgesendet, erscheint in der Übersicht der Geschäftsvorfälle der Status "in Prüfung", da ein Absenden einen Prüfauftrag an die NBank auslöst.

Befinden sich Monitoringdaten bei der NBank in Prüfung, können Sie für die Zeit der Prüfung keine Monitoringdaten erfassen.

Nach abgeschlossener Prüfung ist der Geschäftsvorfall im Status "abgeschlossen" zu finden und ein neuer Geschäftsvorfall muss generiert werden. Dieser wird über "Monitoring" unter "Mögliche nächste Schritte" aufgerufen.

### Detailansicht Antrag 85005258

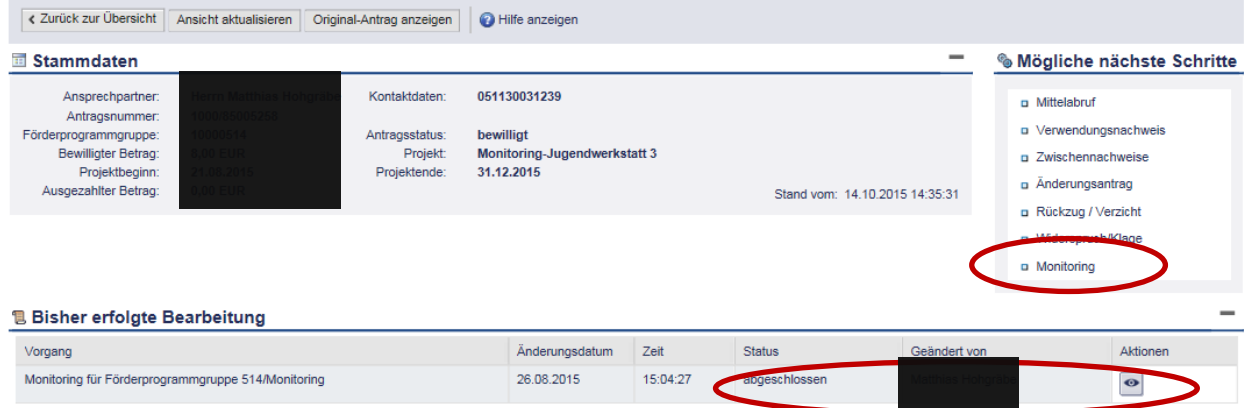

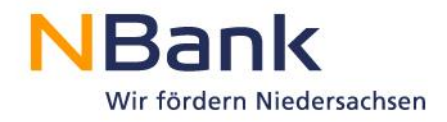

# <span id="page-15-0"></span>**8 Weitere Funktionen des Monitorings**

Folgende weitere Funktionen stehen im Monitoring zur Verfügung:

#### Reiter

"Indikatoren"

☆ Indikatoren ableiten | / Plan ändern | / Vergangenheit ändern | | | Exportieren | | 日 Historie | | Q Protokoll |

Reiter "Teilnehmende":

| 60° Anzeigen || ⊘ Bearbeiten || [ ° Neu || m Löschen || 2. Anonymisieren || mport || @ Exportieren || 1 Historie || Q Protokoll |

Indikatoren ableiten: Mit dieser Funktion erfolgt eine Neuberechnung der Indikatoren, ohne dass eine Speicherung erfolgt.

Plan ändern: In einigen Förderprogrammen ist die Angabe von Plandaten möglich bzw. erforderlich. Durch einen Klick auf diese Schaltfläche werden die angezeigten Felder für die Plandaten zur Bearbeitung geöffnet. *Diese Funktion ist für das Programm Übernahme und Einstellung von Auszubildenden aus Insolvenzbetrieben unbedeutend.* 

Vergangenheit ändern: In begründeten Fällen können über diese Funktion bereits übermittelte Datensätze korrigiert werden (etwa bei offensichtlichen Fehleingaben, Tippfehlern etc.).

Historie: Hierüber können bereits abgesendete Versionen der Monitoring-Daten eingesehen werden.

Protokoll: Mit dieser Funktion können Protokolleinträge zu vorgenommenen Bearbeitungen des Monitorings angezeigt werden.

- Anonymisieren: Mittels dieser Funktion können Teilnehmenden-Datensätze unwiederbringlich anonymisiert werden. Dabei werden Name, Vorname, Geburtsdatum sowie Adress- und Kontaktdaten gelöscht, statt des Namens wird ein Anonymisierungsvermerk eingesetzt. Eine Anonymisierung kann aufgrund entsprechender Forderungen von dem/der Auszubildenden notwendig werden. Die Anonymisierung wirkt sich nur auf die zukünftig zu übertragenen Datensätze und Versionen aus. Bitte beachten Sie, dass anonymisierte Teilnehmende u.U. nicht mehr förderfähig sind.

Import von Teilnehmer-Daten mittels einer CSV-Datei, z.B. aus externen Programmen: Mit dieser Funktion können analog zum Export von Teilnehmendendaten in Excel o.ä. Daten mittels einer CSV-Datei in die Teilnehmendenliste übernommen werden. Dabei werden die importierten Datensätze zur bereits bestehenden Teilnehmenden-Liste hinzugefügt, Doppelerfassungen sind hierbei zu vermeiden.